# 升級Windows作業系統上的FireAMP聯結器

### 目錄

簡介 必要條件 組態 手動升級 更新聯結器版本 命令列開關 通過策略部署 使用第三方工具進行部署 驗證 疑難排解 相關檔案

# 簡介

FireAMP聯結器不時發佈新版本,以提高效能、修復錯誤和新增新功能。本文檔提供有關如何升級 在組織中部署的FireAMP聯結器的說明。

## 必要條件

思科建議您瞭解以下產品:

- FireAMP公共雲
- 適用於Windows的FireAMP聯結器
	- 附註:在Windows上安裝聯結器需要管理員許可權。

### 組態

#### 手動升級

您可以通過下載新版本並以管理員身份在電腦上運行來手動升級FireAMP聯結器。

#### 更新聯結器版本

要確保已下載最新版本,請執行以下步驟:

1.定位至帳戶>業務。

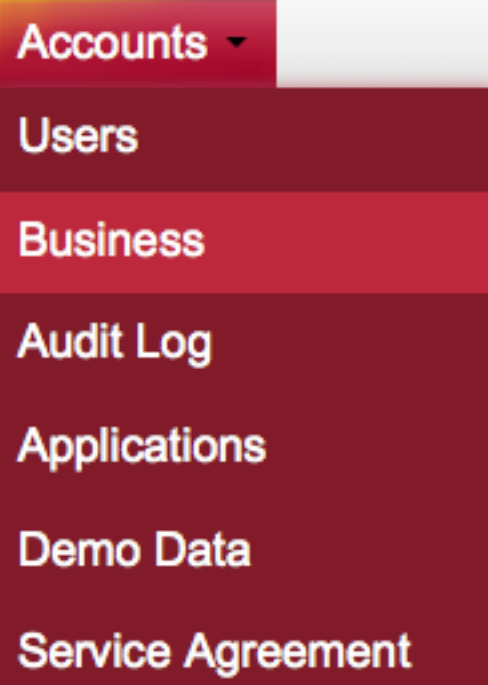

2.驗證「<mark>Default Product Versions</mark>(預設產品版本)」是否設定為「**Latest(**最新**版)」。**否則,您可 以按一下edit更改業務設定。

3.在編輯業務頁上,選擇預設聯結器版本作為最新,然後按一下更新按鈕更新設定。

#### **Edit Business**

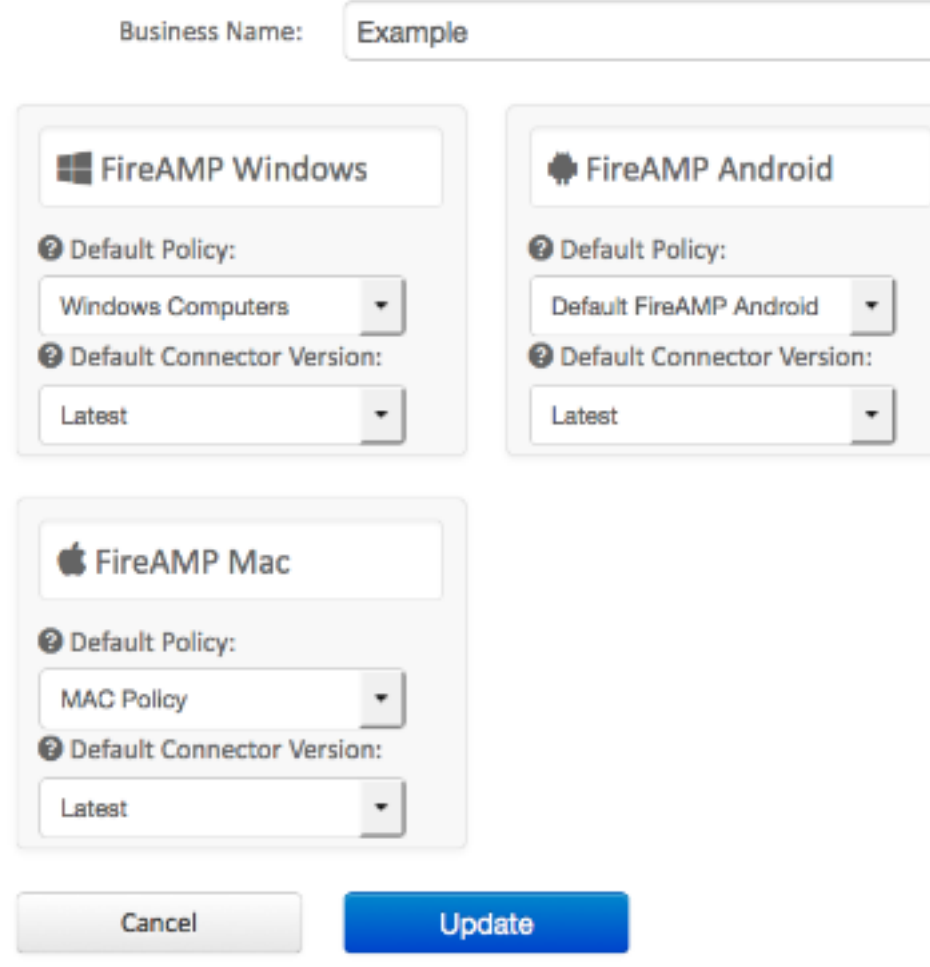

#### 命令列開關

如果要運行命令列開關,必須從命令列提示符開始安裝。如果您使用交換機從命令列運行安裝程式 ,則仍會看到使用者介面,除非您提供/S開關以靜默方式完成安裝。仍然需要重新啟動,但是不會 提示您進行重新引導。

如果不希望包含任何交換機,可以從windows資源管理器運行安裝程式,然後啟動使用者介面。

附註:需要重新引導以確保服務、驅動程式和檔案都是最新版本。

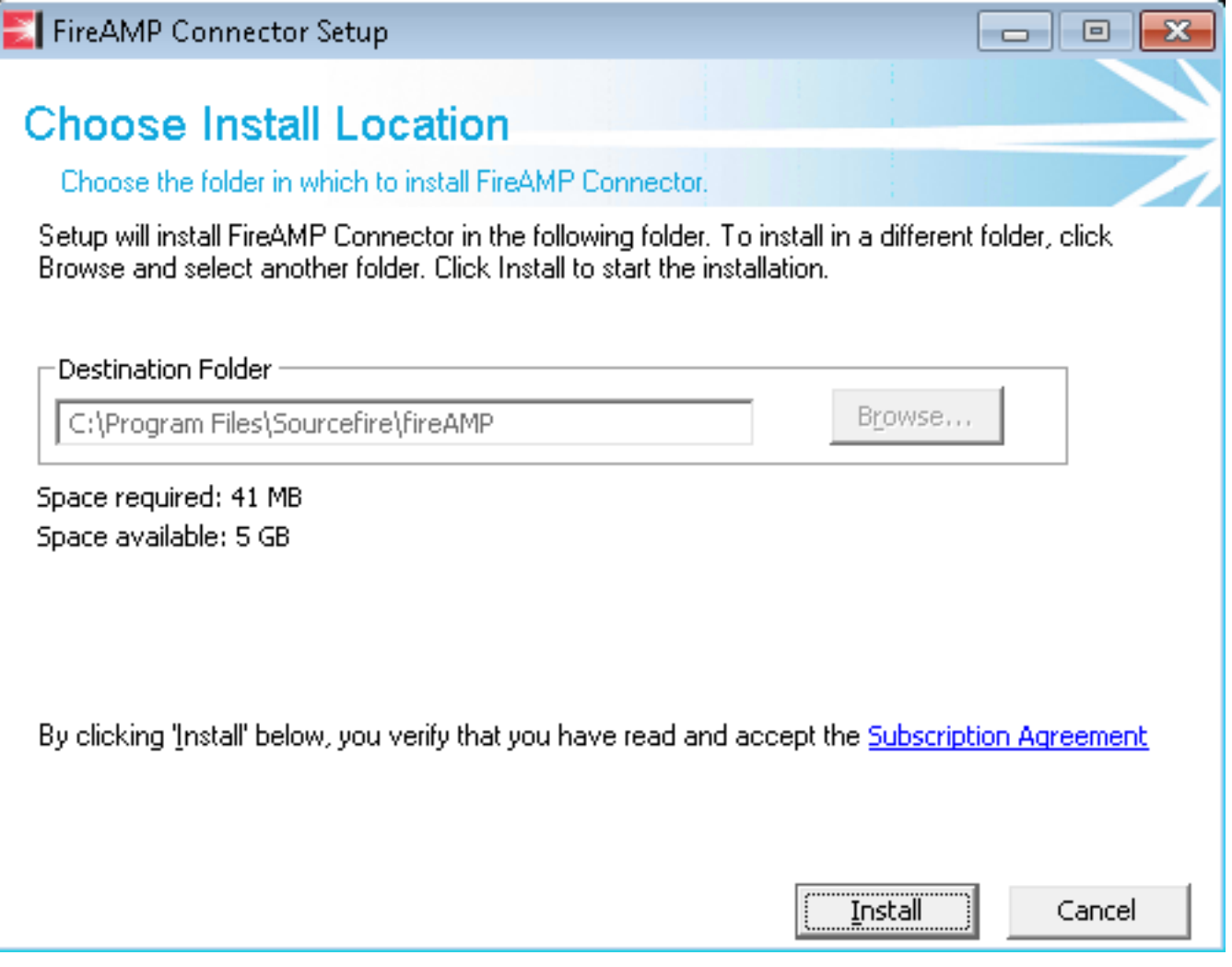

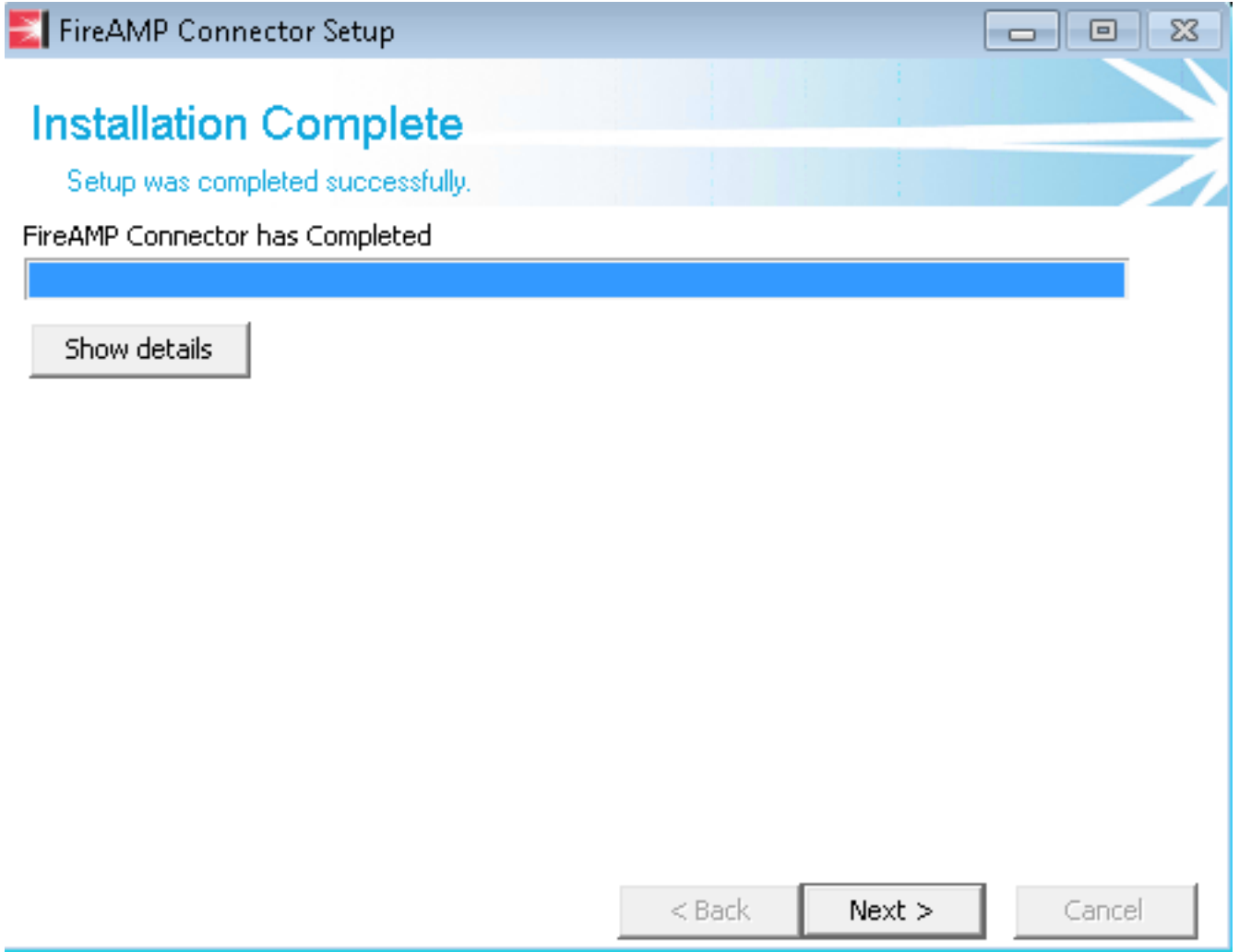

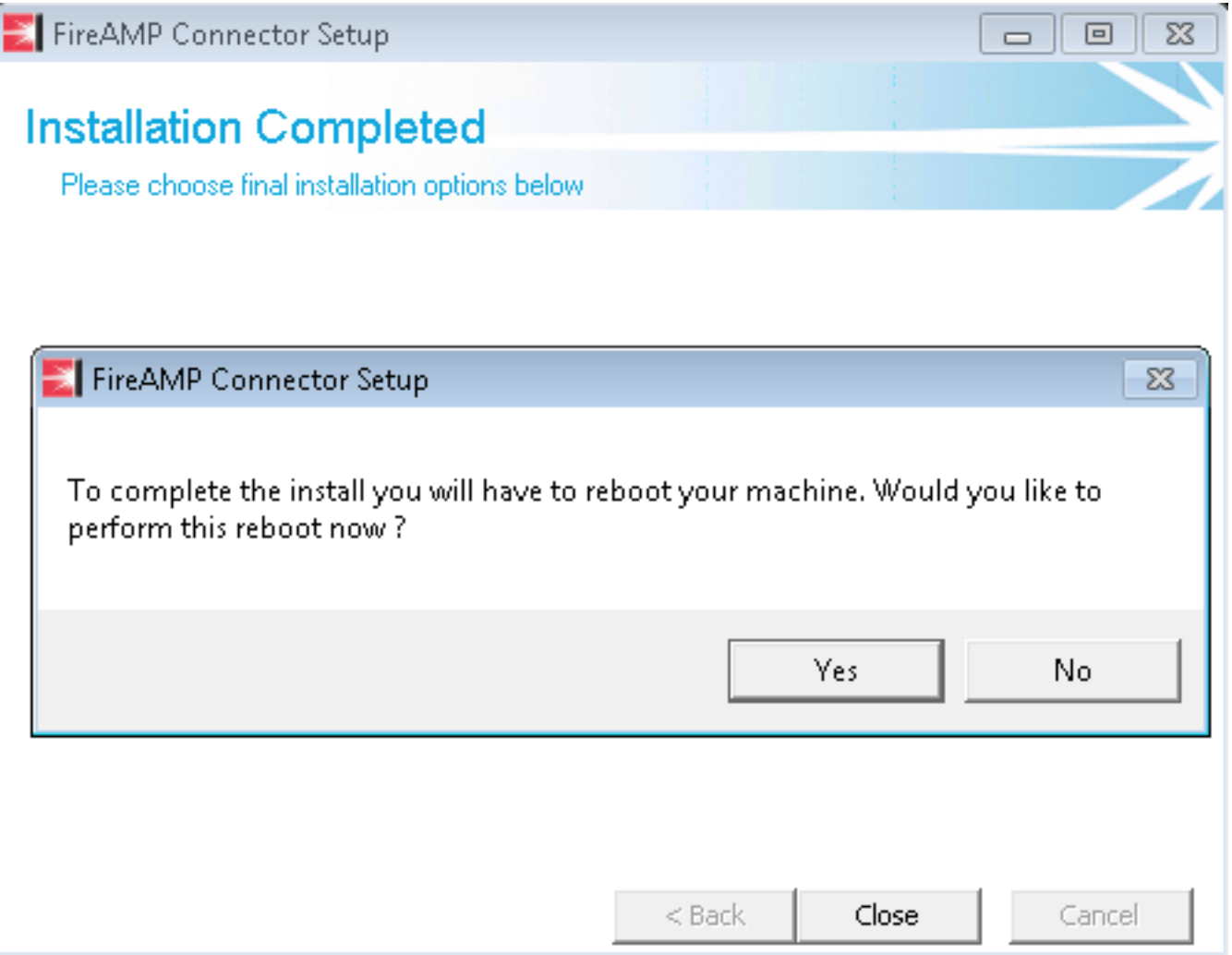

### 通過策略部署

注意:通過策略升級時,預設交換機用於安裝,它不使用以前版本中使用的交換機。

您可以通過更改策略來升級給定電腦組的FireAMP版本。可在General > Product Updates下找到這 些選項。

下面是您需要配置的FireAMP策略上的產品更新選項:

#### **Product Updates**

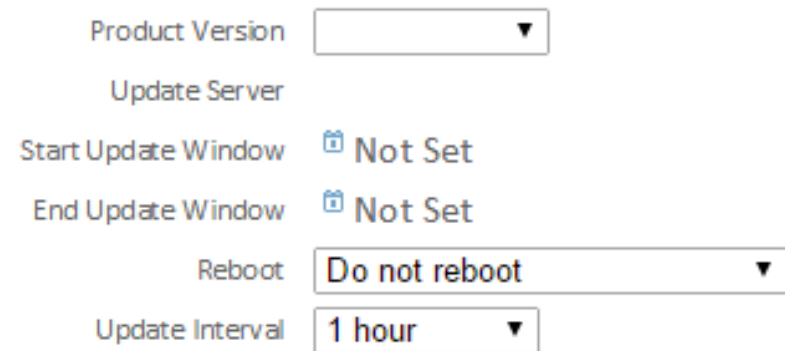

產品版本:這是您要升級到的版本。

更新服務器:此選項會自動設定。

開始更新視窗:此時聯結器將承擔執行升級的任務。

結束更新視窗:此時聯結器將不再承擔執行升級的任務。

重新啟動:需要重新啟動才能完成FireAMP升級。

- 如果選擇「Do not reboot」, 則在重新啟動之前, 軟體不會在系統上繼續運行。
- 如果您選擇Ask to reboot,則使用者會在托盤上收到一條消息,要求重新引導以完成 FireAMP升級。

附註:僅當在策略中啟用了使用者介面時,才會顯示消息。

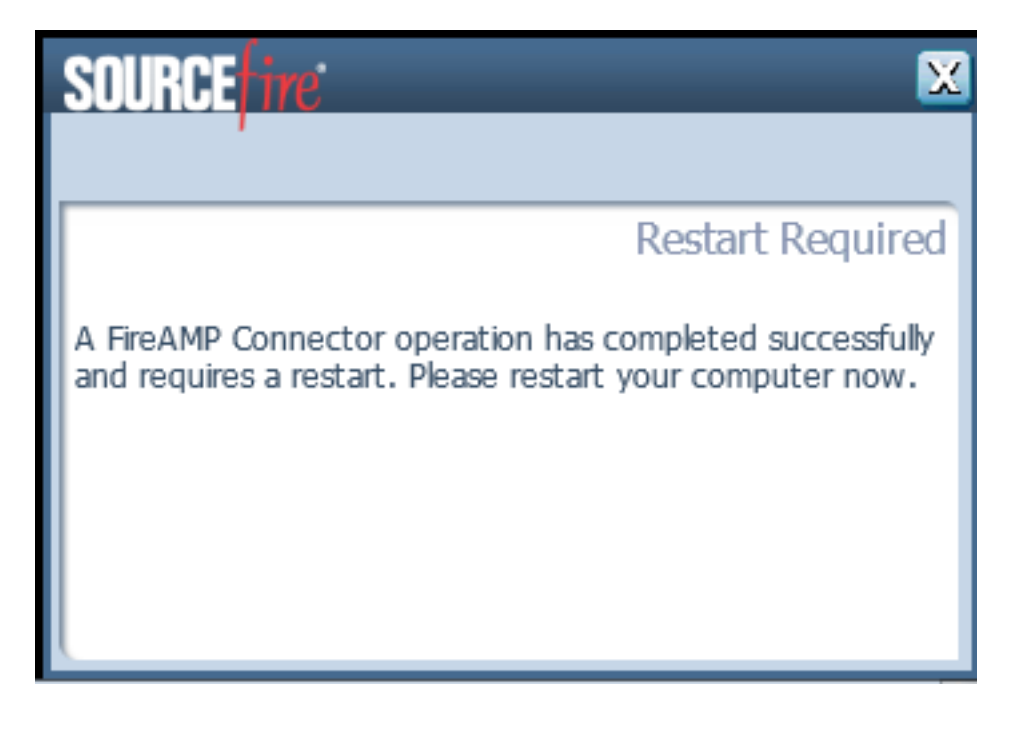

• 如果選擇Force a Reboot After 2 Minutes,則使用者會收到一條系統消息,指示已設定了掛起 的重新啟動。

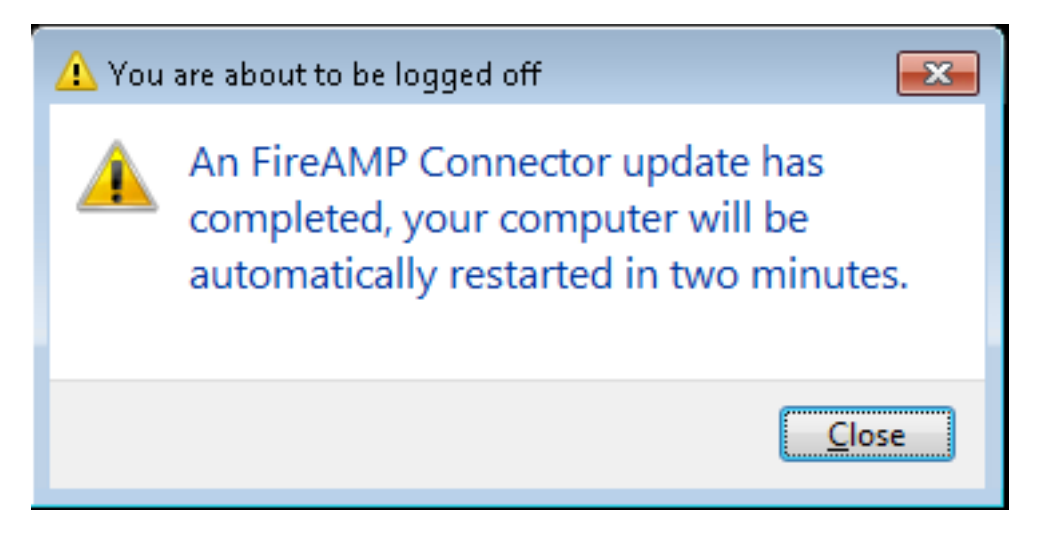

更新間隔:這適用於Tetra定義更新,與FireAMP聯結器版本升級無關。

### 使用第三方工具進行部署

思科不支援使用第三方工具部署FireAMP聯結器。

# 驗證

根據檢測訊號間隔,聯結器可以確定是否已啟用升級,並在後台以靜默方式執行升級。如果在策略 上啟用了使用者介面,則您收到的唯一確認資訊是托盤上的氣泡消息,表示正在進行升級。

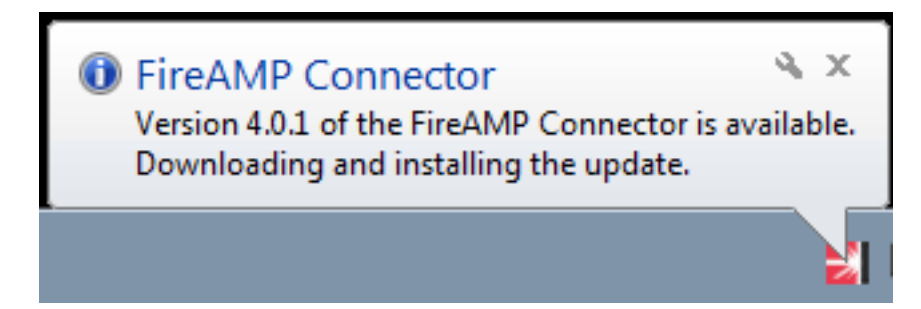

此外,如果啟用重新啟動選項,則會顯示Restart Required提示。否則,您會發現服務未運行。

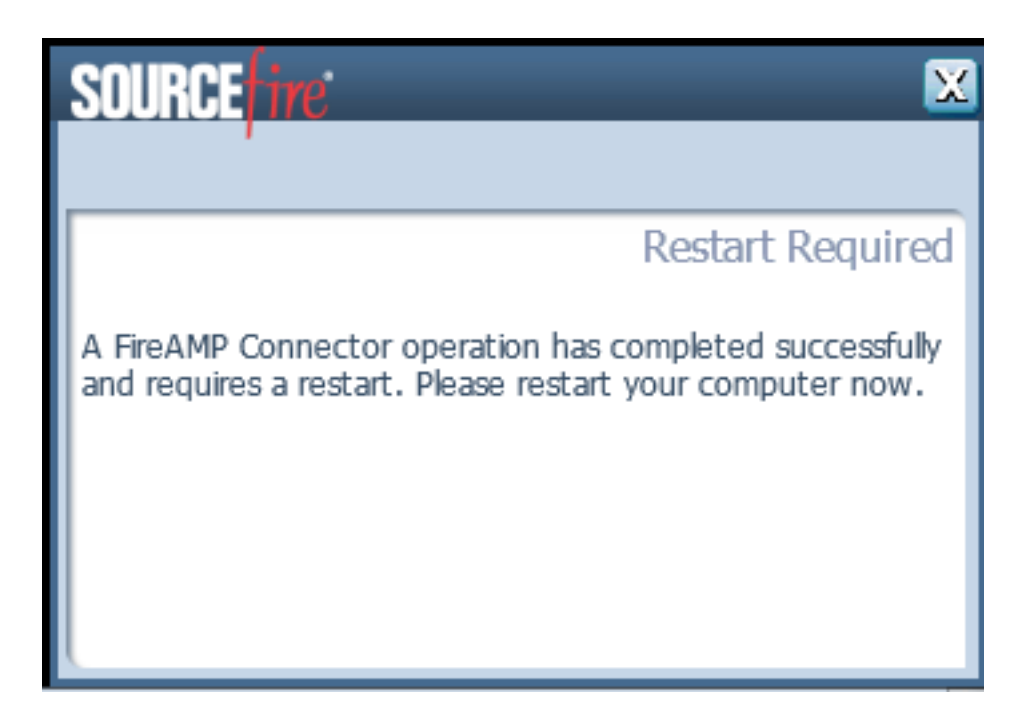

## 疑難排解

雖然安裝問題並不常見,但是如果出現問題,您可以執行以下操作:

如果安裝失敗,請查詢在安裝過程中在本地系統上生成的immpro\_install.log檔案。檔案可能位於不 同的位置。此檔案的最常見位置為:

%TEMP%

%WINDIR%\Temp

如果檔案不在任一目錄中,請在硬碟上搜尋檔名。如果找不到檔案,請確保您嘗試安裝帶有 Administrator憑據的FireAMP聯結器,並且沒有軟體阻止寫入日誌或臨時檔案。

找到immpro\_install.log檔案後,請與思科技術支援聯絡以獲得進一步幫助。

### 相關檔案

• [FireAMP聯結器安裝程式的命令列開關](/content/en/us/support/docs/security/sourcefire-fireamp-endpoints/118587-technote-fireamp-00.html)